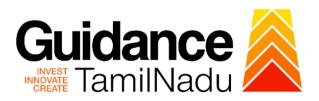

# **TAMIL NADU SINGLE WINDOW PORTAL**

### **APPLICANT MANUAL**

Application for Change of Premises – Allopathic Drugs Sale Licence

# Food Safety and Drugs Administration Department

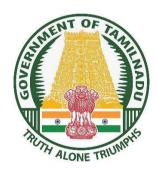

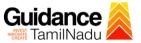

# **Table of Contents**

| 1.  | Home Page                                                                    | 3  |
|-----|------------------------------------------------------------------------------|----|
| 2.  | Registration                                                                 | 4  |
| 3.  | Mobile Number / Email ID – 2-Step Verification Process                       | 6  |
| 4.  | Login                                                                        | 9  |
| 5.  | Dashboard Overview                                                           | 10 |
| 6.  | Combined Application Form (CAF)                                              | 11 |
| 7.  | Apply for Application for Change of Premises - Allopathic Drugs Sale Licence |    |
| 8.  | Filling the Application Form                                                 | 16 |
| 9.  | Payment process                                                              | 20 |
| 10. | Track Your Application                                                       | 22 |
| 11. | Query Clarification                                                          | 24 |
| 12. | Inspection Schedule                                                          | 26 |
| 13. | Application Processing                                                       | 28 |

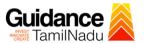

## 1. Home Page

- The journey of the new applicant starts with Tamil Nadu Single Window Portal (TNSWP) home page that can be accessed through <a href="https://tnswp.com">https://tnswp.com</a> website wherein it gives various information's, useful links, and functionalities about TNSWP.
- 2) Applicant can reach the helpdesk Toll free number 1800-258-3878 and Helpdesk Email.

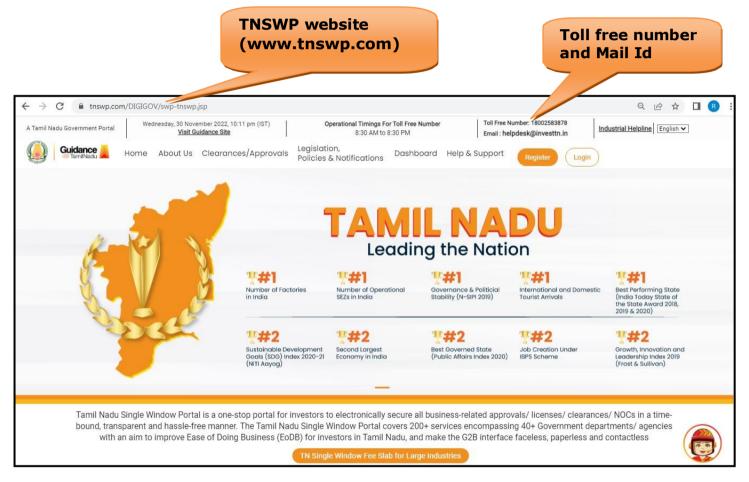

Figure 1. Single Window Portal Home Page

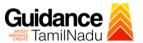

## 2. Registration

To access the TNSWP and to apply for various clearances the applicant needs to complete the Registration process.

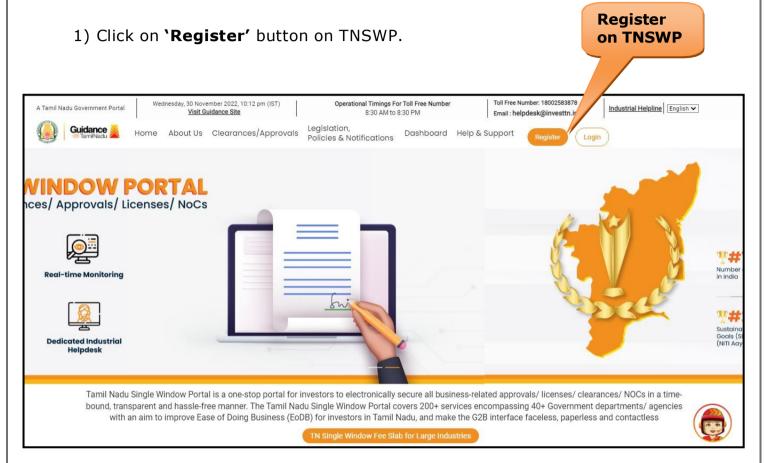

Figure 2. Register

- 2) New Investor Registration page will appear (Refer Figure 3 & 4)
- 3) Select the 'Investor' option and continue with the Registration process
- 4) Only for applying Government to Citizen (G2C) fire clearances, click on option 'G2C clearances of Tamil Nadu fire and rescue clearances under the category individual/small enterprise'.
- 5) The information icon igives brief description about the fields when the user hovers the cursor on these icons.

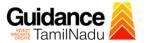

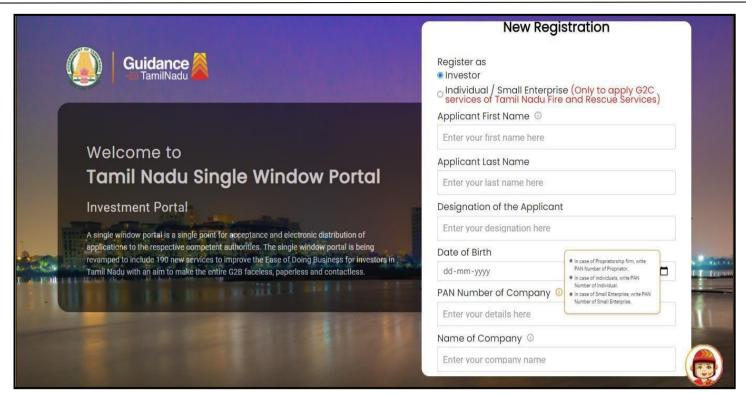

Figure 3. Registration Form

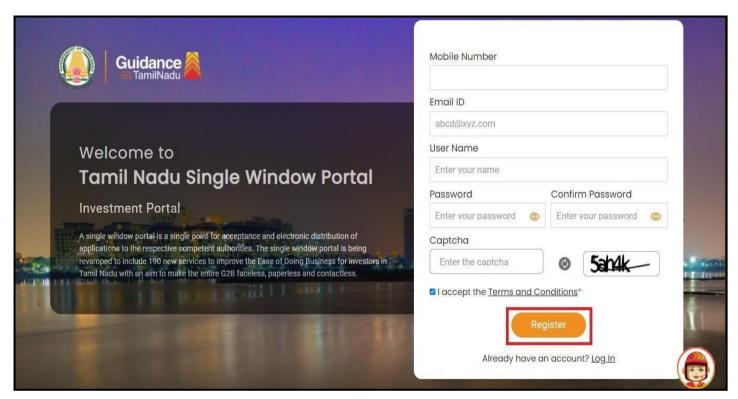

Figure 4. Registration Form Submission

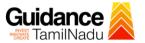

- 6) The Email ID would be the Username to login the TNSWP.
- 7) Future communications would be sent to the registered mobile number and Email ID of the Applicant.
- 8) Create a strong password and enter the Captcha code as shown.
- 9) The Applicant must read and accept the terms and conditions and click on 'Register' button.

## 3. Mobile Number / Email ID - 2-Step Verification Process

- '2-Step Verification Process' screen will appear when the Applicant clicks on 'Register' button.
- Mobile Number Verification
  - 1) For verifying the mobile number, the verification code will be sent to the given mobile number.
  - 2) Enter the verification code and click on the 'Verify' button.

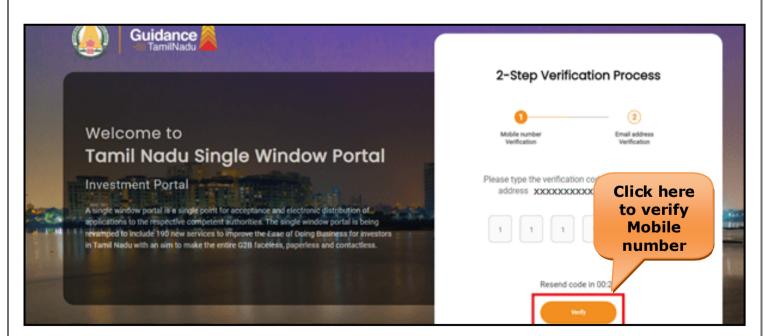

**Figure 5. Mobile Number Verification** 

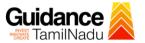

#### Email ID Verification

- 1) For verifying the Email ID, the verification code will be sent to the given Email ID.
- 2) Enter the verification code and click on the 'Verify' button.

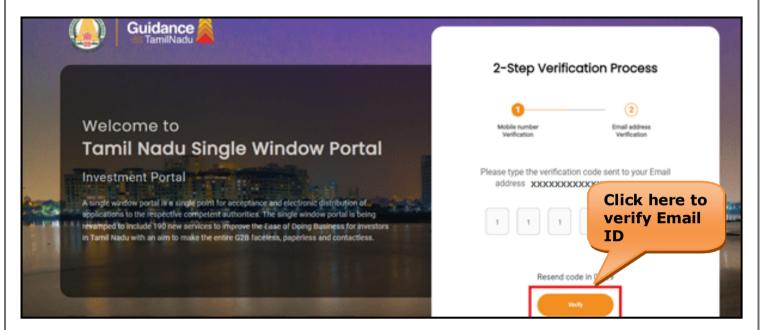

Figure 1. Email ID Verification

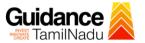

- 3) After completion of 2-Step Verification process, registration confirmation message will pop-up stating as 'Your registration was successful' (Refer Figure 7).
- 4) Registration process is completed successfully.

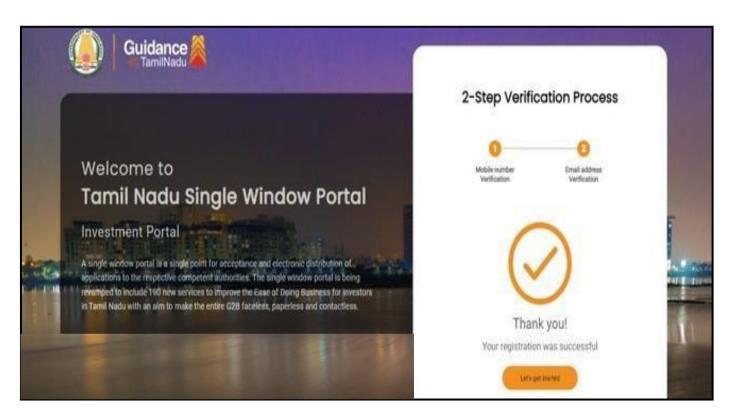

Figure 7. Registration Confirmation Pop-Up

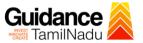

## 4. Login

1) The Applicant can login to TNSWP with the Username and password created during the registration process.

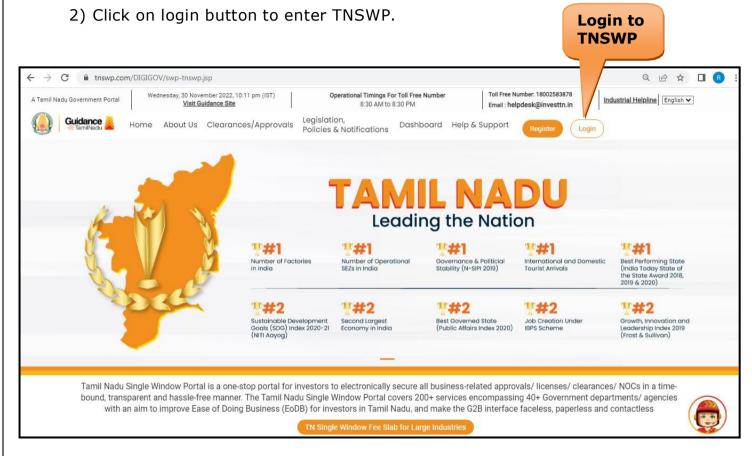

Figure 8. Login

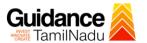

#### 5. Dashboard Overview

- 1) When the applicant logs into TNSWP, the dashboard overview page will appear.
- 2) Dashboard overview is applicant-friendly interface for the applicant's easy navigation and to access various functionalities such as Menu bar, Status whether the application is Approved, Pending, Rejected and Data at-a glance on a unified point.

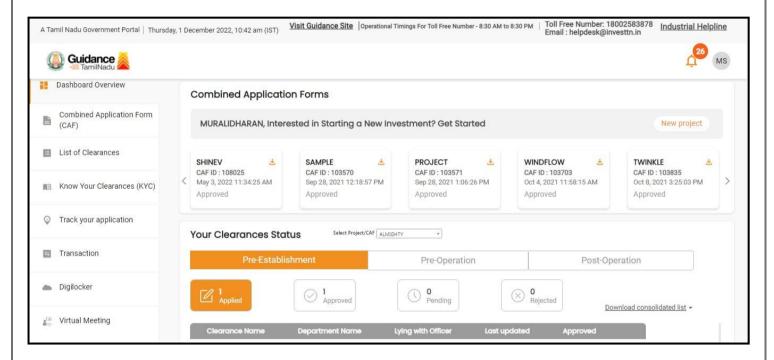

Figure 9. Dashboard Overview

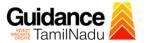

## 6. Combined Application Form (CAF)

- 1) Prior to applying for various clearances on TNSWP, the applicant must create a project by filling the combined application form (CAF).
- 2) Click on Combined Application Form (CAF) from the menu bar on the left.
- 3) The details which are commonly required for applying various clearances are stored in Central Repository through CAF. So, whenever the applicant applies for various clearances for a specific project, the details stored in CAF gets auto populated in the application form which minimizes the time spent on entering the same details while filling multiple applications.
- 4) The Overview of the Combined Application Form (CAF) and the instructions to fill in the Combined Application Form (CAF) is mentioned in the below Figure.
- 5) Click on 'Continue' button to fill in the Combined Application Form.

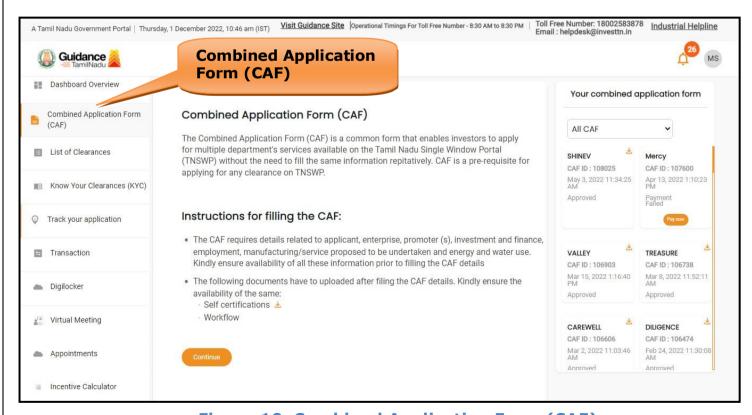

Figure 10. Combined Application Form (CAF)

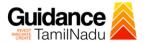

#### **6.1 Sections of Combined Application Form**

1) To complete the combined application form (CAF) the applicant has to fill in 7 Sections of CAF as displayed in Figure 11. (**CAF payment tab** will be displayed only for large enterprises).

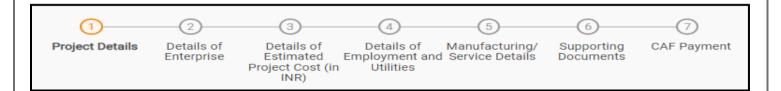

#### Figure 11. Section of Combined Application Form (CAF)

2) After filling the CAF details, the applicant has to upload the requisite supporting documents under 'Section 6: Supporting Documents'.

#### Self-Certification:

- Download the template.
- Prepare the self-certification documents as per the instructions given in the template and upload.

#### Workflow:

- Prepare and upload the business process flow chart.
- 3) After filling all the sections in combined application form (CAF), the applicant can submit the form.
- 4) When the applicant submits the combined application form (CAF), confirmation message will pop-up stating, 'Your request has been saved successfully' (Refer Figure 12).

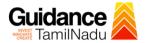

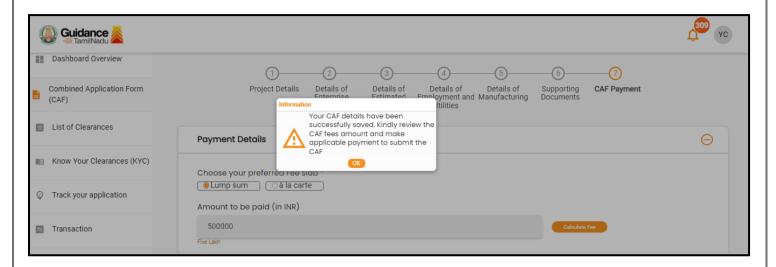

Figure 12. Combined Application Form (CAF) - Confirmation Message

#### Note:

If the applicant belongs to large industry, single window fee would be applicable according to the investment in Plant & Machinery or Turnover amount. <u>Click here</u> to access the Single Window Fee Slab.

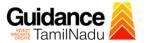

# 7. Apply for Application for Change of Premises – Allopathic Drugs Sale Licence

1) Click on "List of Clearances"

List of

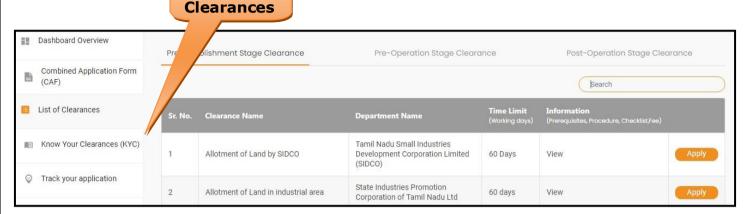

Figure 13. List of Clearances

- 2) The list of clearances is segregated into three stages.
  - Pre-Establishment Stage Clearance
  - Pre-Operation Stage Clearance
  - Post-Operation Stage Clearance
- 3) Select 'Post-Operation Stage Clearance' and find the clearance for 'Application for Change of Premises – Allopathic Drugs Sale Licence' by using Search option as shown in the below figure.

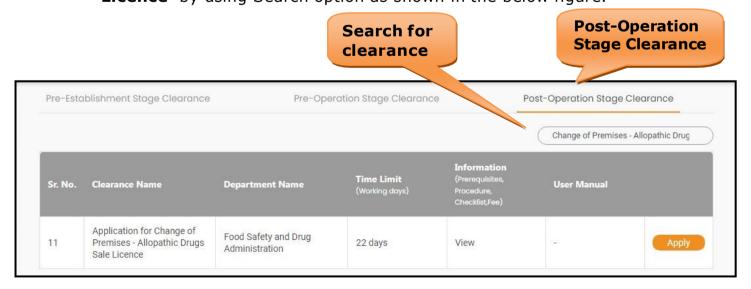

Figure 14. Search for Clearance

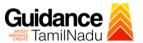

- 4) Applicant can view information on workflow, checklist of supporting documents to be uploaded by the Applicant and fee details. Click on 'view' to access the information (Refer Figure 15)
- 5) To apply for the clearance, click on 'Apply' to access the department application form (Refer Figure 15).

6) The Applicant can apply to obtain license for more than 1 establishment using a single login, but the applicant must create multiple Combined Application Form (CAF) for each of the establishment.

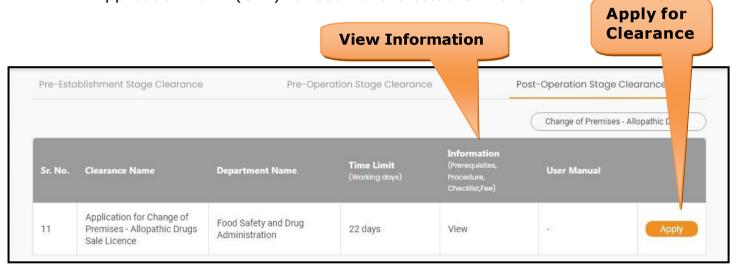

Figure 15. Apply for Clearance

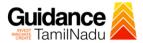

## 8. Filling the Application Form

Applicant needs to fill all the details under the following 2 sections to complete the application.

#### A. Applicant details

#### **B.** Document checklist

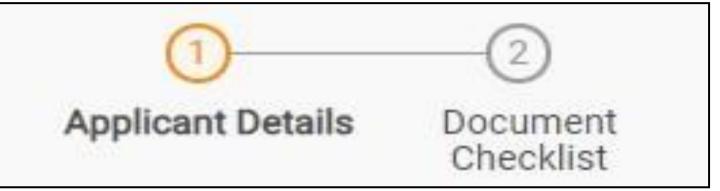

Figure 16. Two Sections of Application Form

#### **B. Document Checklist**

- 1) The following supporting documents need to be uploaded by the applicant as per the notes given
- 2) Maximum 10 MB Allowed (Only .DOC, .PDF, .XLS, .BMP, .GIF, .JPEG, .PNG, .PPTX, .DOCX, .XLSX, .ZIP, .KML are allowed)
- 3) In case of multiple documents, please upload in zip format.
  - 1. Photo
  - 2. Form 19 (Other than schedule C & C1) Wholesale
  - 3. Form 19 (Schedule C & C1) Retail
  - 4. Encumbrance Certificate or Property Tax Receipt or Sale Deed Copy of Building or Equivalent Document
  - Residence Proof (Rental Agreement or Lease Agreement, Passport, Aadhaar Card (UID))

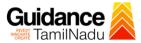

- 6. Letter of Authorization or Board Resolution
- 7. Copy of Pharmacy Council Registration Certificate of the Pharmacist\*\*
- 8. Education Qualification and Experience Certificate of the Pharmacist / Competent Person
- 9. Legal Tenancy Affidavit
- 10. Declaration Form
- 11. Purchase Bill of Refrigerator, Air Conditioner and Generator and its working condition or installation certificate
- 12. Existing Licence Copy
- 13. Blueprint of the Plan of the Premises Duly Signed by Licensed Surveyor and the Applicant
- 14. Rental Agreement\*\*\*\*
- 15. Other Documents
- After Uploading all the supporting document click on 'Next' to go
   'Payment details' screen

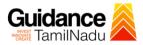

| Sr.<br>No. | Document Name                                                                                                    | Attach Document                       |
|------------|----------------------------------------------------------------------------------------------------|---------------------------------------|
| 1          | Photo (In case of a partnership firm, kindly upload the photos of all the partners in a zip file)                                                                                                    | Drag & Drop (Browse Files) (DigiLocke |
| 2          | ✓ Form 19-C - Retail  (Kindly download the form from the "Document Download" section below and upload a signed copy of the document here")                                                                         | Drag & Drop Browse Files DigiLocke    |
| 3          | ✓ Form 19-C - Wholesale (Kindly download the form from the "Document Download" section below and upload a signed copy of the document here")                                                                       | Drag & Drop Browse Files DigiLocks    |
| 4          | ✓ Encumbrance Certificate or Property Tax Receipt or Sale Deed Copy of Building or Equivalent Document                                                                                                    | Drag & Drop Browse Files DigiLocke    |
| 5          | Residence Proof (Rental Agreement or Lease Agreement, Passport, Aadhaar Card (UID)) of the Applicant                                                                                                    | Drag & Drop Browse Files DigiLock     |
| 6          | ✓ Authorization of the signatory of the application form (Board Resolution / Authorisation Letter)                                                                                                    | Drag & Drop Browse Files DigiLock     |
| 7          | ✓ Copy of Pharmacy Council Registration Certificate of the Pharmacist                                                                                                    | Drag & Drop Browse Files DigiLock     |
| 8          | ✓ Education Qualification and Experience Certificate of the Pharmacist / Competent Person (Kindly upload the education and experience certificate of all the Pharmacists / Competent Persons in a single zip file) | Drag & Drop Browse Files DigiLook     |
| 9          | ✓ Legal Tenancy Affidavit                                                                                                    | Drag & Drop Browse Files DigiLock     |

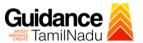

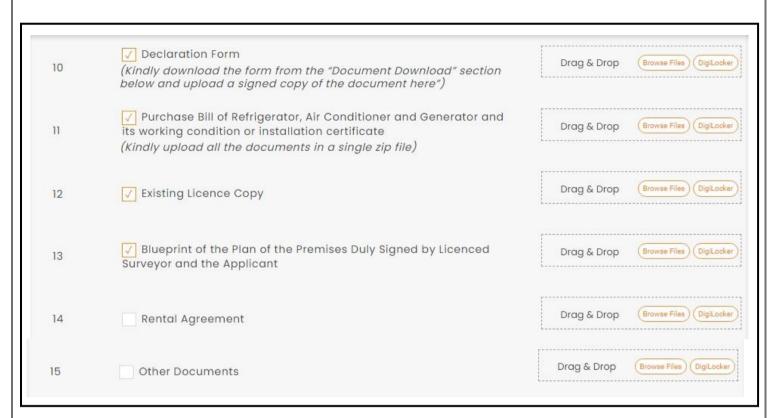

Figure 17. Document Checklist

• For Checklist Form 19, Download the form and upload.

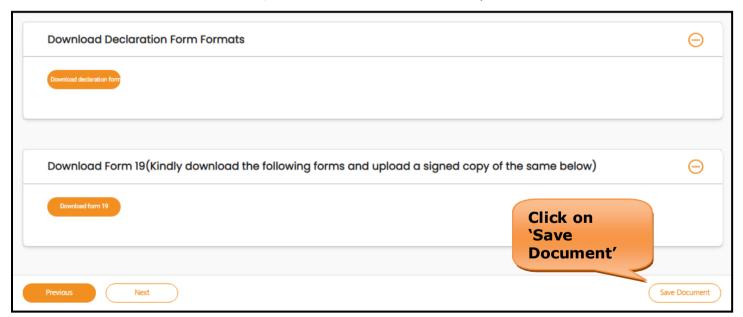

Figure 18. Document Checklist (Contd.)

- 5) After uploading, click on "Save document" button.
- 6) After Successful Submission, the page gets redirected to Payment gateway.

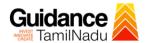

• Click on 'Save Document' button and token ID will get generated.

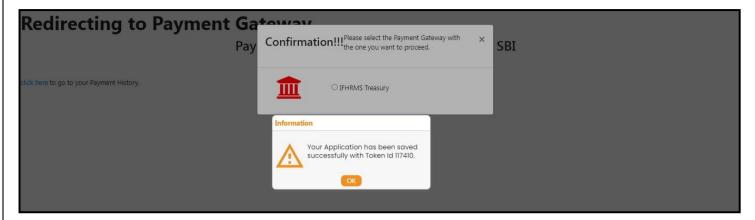

Figure 19. Token Id Generated

# 9. Payment Process

- The Applicant has the provision to make the payment by using "IFHRMS
  Treasury" Payment gateway.
- 2) Click on 'Ok' button, IFHRMS Payment Gateway screen would appear, click on Radio button **'IFHRMS Treasury'**.

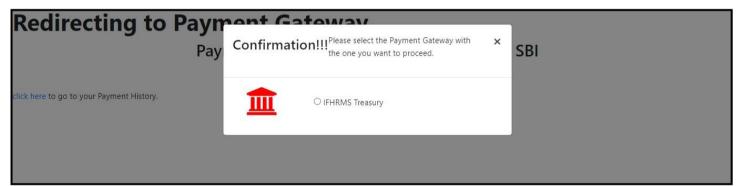

**Figure 20. Payment Process** 

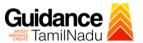

- 3) Then the payment 'Reference Number' would be generated, refer theinstruction note as shown in the below figure.
- 4) Click on 'Ok' button, follow the payment process and make the payment.

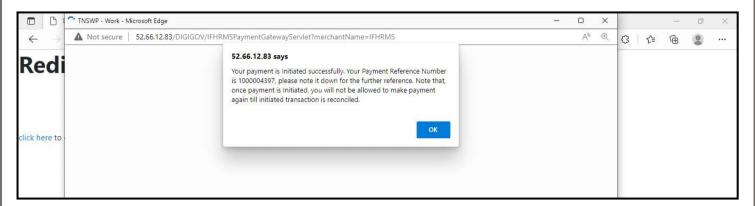

Figure 21. Payment Reference Number

#### **Application Submitted**

 After the applicant has completed the payment process, the application is submitted successfully to the Department for further processing. The applicant can view the status of the application under Track your application → Select the CAF from the Dropdown → All details

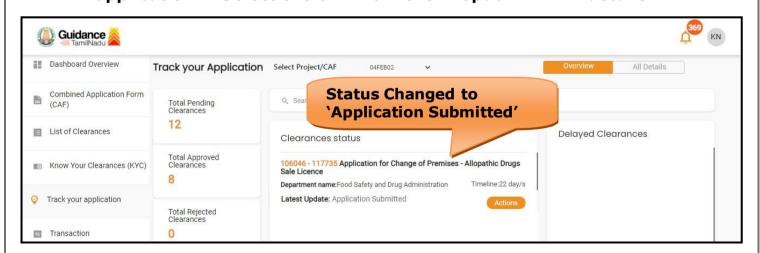

Figure 22. Status of the Application

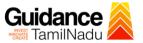

## 10. Track Your Application

- After submitting the application, unique 'token ID' would be generated.
   Using the 'Token ID' the Applicant can track the status of clearances by clicking on 'Track your application' option.'
- 2) Applicant to choose the name of the project created during CAF from the dropdown 'Select project / CAF' displayed at the top of the page.
  - Track your application Overview Option

By clicking on 'Overview' tab, Applicant can view the count of various clearance statuses as follows.

- Total Pending Clearances
- Total Approved Clearances
- Total Rejected Clearances

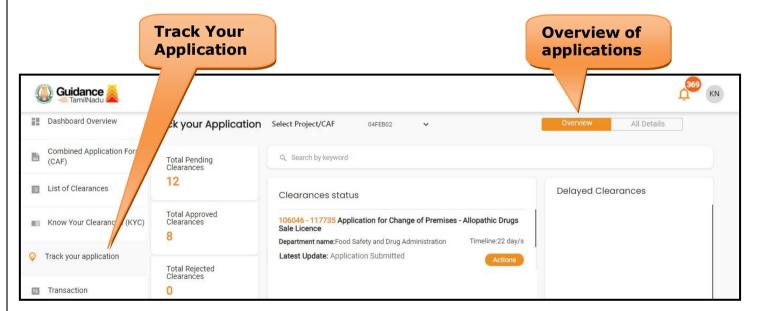

Figure 23. Track Your Application

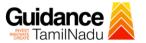

All Details

#### Track your application - 'All Details' Option

By clicking on 'All details' tab, Applicant can view the following statuses of the list of clearances applied for the specified project.

- Applied on
- Last updated date
- · Status of the application
- Lying with officer
- Pending days
- On time / Delayed Action

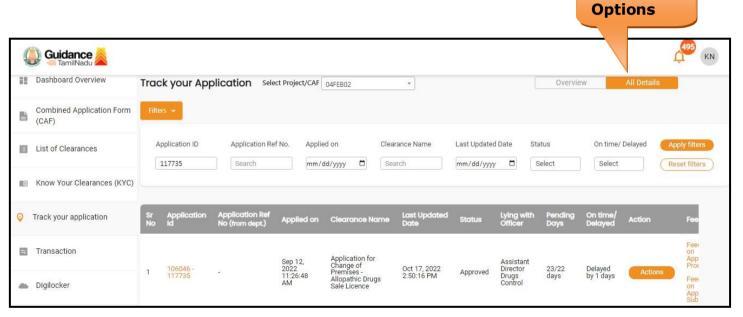

Figure 24. 'All Details' tab

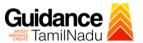

## 11. Query Clarification

- After submitting the application to the Drugs department, the concerned officer – Additional director of Drugs control reviews the application and if there are any clarifications required, the officer would raise a query to the applicant.
- 2) Applicant would receive an alert message through Registered SMS/Email
- 3) Applicant could go to 'Track your application' option and view the query under action items 'All Details' Tab
- 4) Applicant could view the status as 'Need Clarification' under the 'Status' column. Click on 'Action' button to respond the query as shown in the below figure.

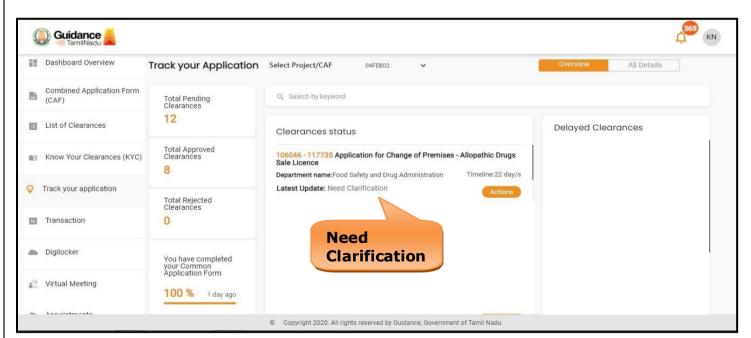

Figure 25. Need Clarification

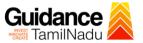

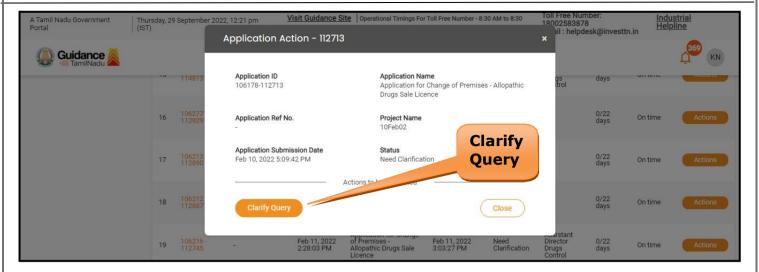

Figure 26. Need Clarification (Contd.)

- 5) The Applicant clicks on **'Clarify Query'** button and responds to the Query.
- 6) The Application gets submitted to the department after the query has been addressed by the Applicant.
- 7) The Status of the application changes from 'Need clarification' to **'Under Process'** after the Applicant submits the query.

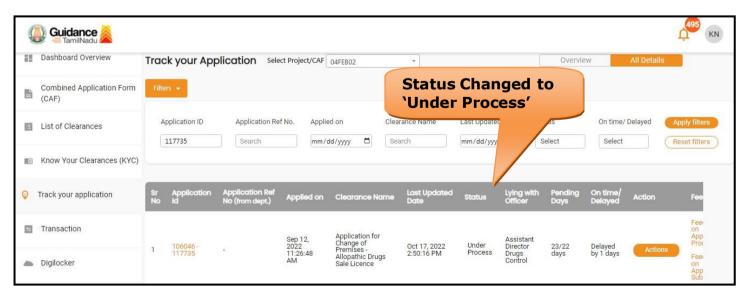

Figure 27. Status changed to 'Under Process'

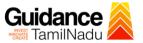

## 12. Inspection Schedule

- The Assistant Director of Drugs forwards the file for Inspection to the Drug Inspector.
- 2) The Drug Inspector schedules the Inspection date.
- 3) After the Inspection gets completed, the Drug Inspector submits the Inspection report to the Assistant Director of Drugs.
- 4) The Applicant has the provision to view the Scheduled Inspection details.

Status changed to

'Inspection

scheduled' Guidance Dashboard Overview All Details Track your Application Select Project/CAF 04FEB02 Combined Application Form Q Search by keyword Total Pending Clearances (CAF) 12 E List of Clearances Delayed Clearances Clearances status Total Approved Clearances 106046 - 117735 Application for Change of Premises - Allopathic Drugs Sale Licence MIN Know Your Clearances (KYC) Timeline:22 day/s Department name:Food Safety and Drug Administration Track your application Latest Update: Inspection Scheduled Total Rejected Clearances Transaction Digilocker You have completed your Common Application Form Virtual Meeting 100 % 1 day ago © Copyright 2020. All rights reserved by Guidance, Government of Tamil Nadu

Figure 28. Inspection Schedule

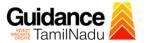

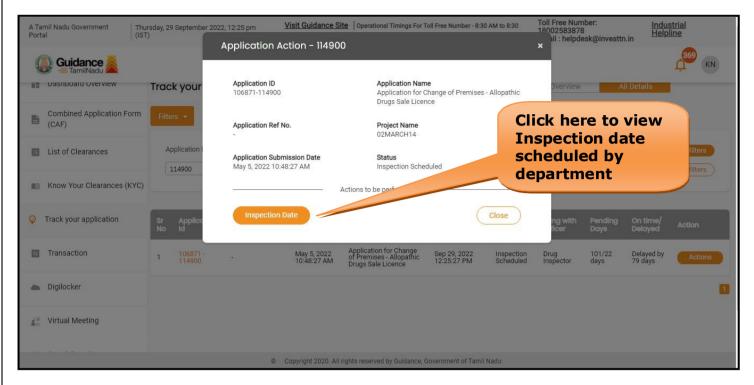

Figure 29. Scheduled Inspection Details

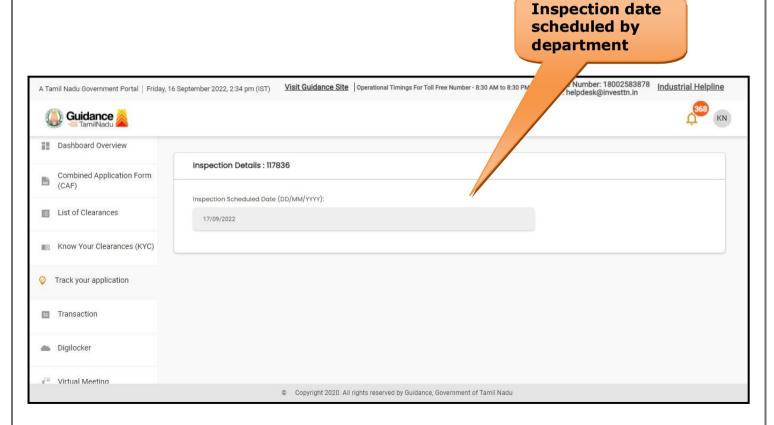

Figure 30. Scheduled Inspection Details (Contd.)

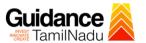

## 13. Application Processing

 The Department scrutinizes and reviews the application and updates the status as "Approved" or "Rejected."

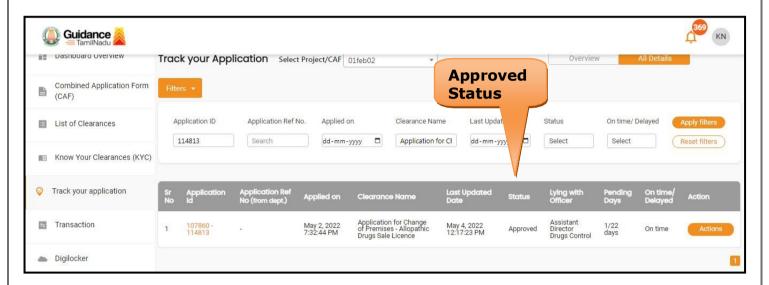

Figure 31. Application Processed

2) If the application is 'Approved' by the Department, the applicant can download the Approval Certificate under 'Track your application - > 'Action' button -> Approval Certificate (Refer Figure 32)

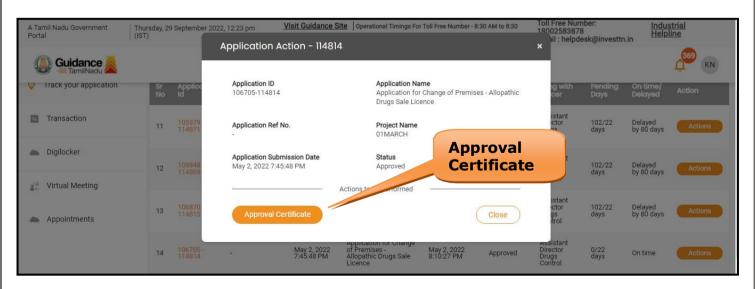

Figure 32. Approved Certificate

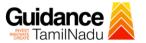

3) If the application is '**Rejected**' by the Department, the applicant can view the rejection remarks under the Actions Tab by the department. Applicant has to create a fresh application if the application has been rejected. (Refer Figure 33)

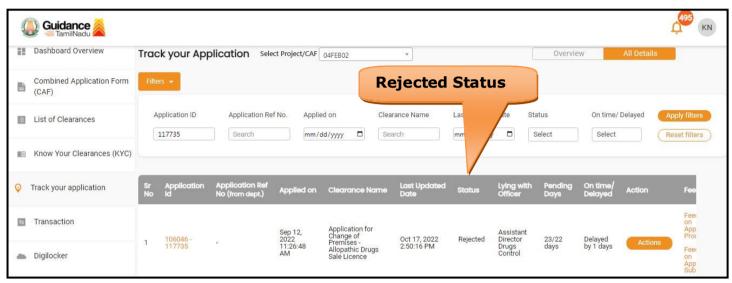

Figure 33. Rejected Status